# **Charging with the Specified AC Adapter (Sold Separately)**

Charge by connecting the common AC adapter 05 (sold separately). For details on the specified AC adapter (sold separately), refer to "Introduction of Peripheral Devices" (▶P[.19\)](#page-6-0).

**1 Check the orientation of the microUSB plug of the common AC adapter 05 (sold separately), and then insert it into the external connection jack of the product in the direction of the arrow**

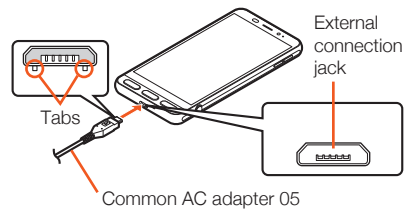

(sold separately)

#### **2 Plug the power plug of the common AC adapter 05 (sold separately) into a 100 V AC outlet**

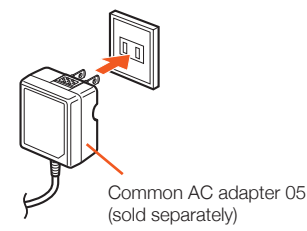

- **3 When charging is complete, pull the microUSB plug of the common AC adapter 05 (sold separately) straight out from the external connection jack of the product**
- **4 Unplug the power plug of the common AC adapter 05 (sold separately) from the outlet**

◎ Although charging is possible even while the product is turned on, charging takes longer.

# **Charging with a PC**

Charge by connecting the product to a PC's USB port that is capable of charging.

#### **1 Make sure that the PC is running, and then connect microUSB cable 01 (sold separately) to a USB port of the PC**

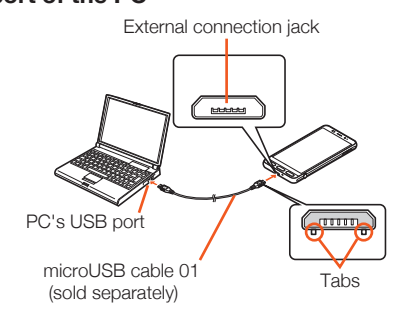

#### **2 Connect microUSB cable 01 (sold separately) to the product**

- ◎ Charging by USB may take longer than by the specified AC adapter (sold separately).
- ◎ Insert the microUSB plug straight into the external connection jack of the product in the correct orientation (with the tabs facing down). Failure to do so might damage the external connection jack of the product.
- ◎ If you charge the internal battery after it has run out, the charging lamp may not illuminate. In such cases, charge with the specified AC adapter (sold separately).

# **Turning the Power On/Off**

## <span id="page-0-0"></span>■**Turning the Power On**

- **1IWhile** the product is turned off,  $\textcircled{}(0)$  (press and **hold for at least 2 seconds)**
- ◎ After turning the power on, do not touch the display while "BASIO" is displayed (setting up the touch panel). Failure to do so might cause the touch panel to malfunction. If the screen for touch panel calibration appears after turning the power on, follow on-screen instructions.

## ■**Turning the Power Off**

**1**  $\odot$   $\phi$ ) (press and hold for at least 2 seconds) **2 [Power off]**

#### <span id="page-0-2"></span>■**Restarting the Product**

The product turns off and then turns back on.

**1**  $\odot$   $\odot$   $\odot$   $\odot$  ( $\circ$ ) (press and hold for at least 2 seconds)

# **2 [Reboot]**

<span id="page-0-1"></span>■**Forcing the Power Off**

If the screen is frozen or the product cannot be turned off, force the power off.

- **1**  $\odot$   $\phi$ ) (press and hold for at least 8 seconds)
- Release the button after the product vibrates; the product turns off. ◎ If the power is forced off, unsaved data will be lost. Do not force the power off unless the product is inoperable.

#### ■**Starting the Product in Safe Mode**

The product turns off and then turns back on in a state similar to its state at the time of purchase.

If operation of the product is unstable, an application installed after purchasing the product may be the cause. If the symptoms improve in safe mode, uninstalling the application may remedy the symptoms.

#### **1***f***<sub><b>f**</sub>  $\odot$  ( $\uplus$ ) (press and hold for at least 2 seconds)

#### **2 Touch and hold [Power off] → [OK]**

While in safe mode, "Safe mode" is displayed at the bottom of the screen.

To exit safe mode, restart the product.

- ◎ To start the product in safe mode when it is turned off, turn it on with  $\circledcirc$  ( $\circledcirc$ ) (press and hold for at least 2 seconds), and then press and hold  $\overline{U}(.)$  until the lock screen appears after the BASIO logo.
- ◎ It is recommended that you back up data on the product before starting it in safe mode.
- ◎ Widgets you created may be deleted by starting the product in safe mode.
- ◎ Safe mode is not a normal state for the product to be started in. Exit safe mode for normal use.

# **Switching the Display Language to English**

Show function names and other user interface items in English.

- **1 Home screen → [設定] under "ショートカット" → [すべ てを見る] → [言語と入力]**
- **2 [言語]**
- **3 [English]**

# **Turning the Display On/Off**

The display turns off when  $\textcircled{b}$  ( $\textcircled{b}$ ) is pressed or after a period of inactivity.

#### ■**Turning the Display On**

- **1While the display is turned off,**  $\textcircled{\odot}$  **(** $\textcircled{\circ}$ **)** Alternatively, press  $\bigodot$
- ◎ When the display turns on, the screen that was open before the display turned off may appear depending on the application in use.
- ◎ When "Turn screen on by holding" in "On/off with motion" is set, the display turns on when the product is picked up from a flat surface (the motion sensor is activated).
- ◎ When putting the product in a pocket or bag, turn off the display. Leaving the display turned on in a pocket or bag may cause the product to malfunction.

#### **Lock Screen**

When the display turns on, the lock screen appears.

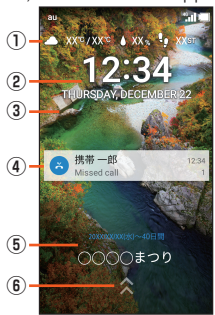

《Lock Screen》

- ① Weather and step count
- ② Date and time

#### ③ Wallpaper

④ Notifications area

Notifications for missed calls, new E-mail, new SMS, etc. pop up here. Double-tap a notification for the corresponding screen. Drag the notifications area down for a list of notifications. Tap a notification for the corresponding screen.

- ⑤ Info area
- When "エモパー (emopa)" is set to ON, a variety of information from emona annears here.
- Flick to the left/right to switch the information.
- Double-tap information for the related information or details (may not be available depending on the information).
- ⑥ Screen lock

Slide  $\hat{\lambda}$  up to unlock the screen.

# **Making Initial Settings**

# **Setting Up Language and Wi-Fi** ®

The Google initial settings screen appears automatically when you turn the product on for the first time. Follow the on-screen instructions to set each function.

• In the following steps, you will skip Wi-Fi® connection settings and "Got another device?" settings. The "Got another device?" settings let you copy your Google Accounts, applications and data from a Tap & Go compatible Android device to the product.

#### **1 Select the language ([English]) → [ ]**

To change the language after initial setup: Home screen → [設定] under "ショートカット" → [All settings menu] → [Language & input] → [Language]

#### **2 [SKIP] → [SKIP ANYWAY] → [No thanks]**

To set up Wi-Fi® connection after initial setup: Home screen → [設 定] under "ショートカット" → [All settings menu] → [Wi-Fi]. To use Tap & Go: [SKIP] → [SKIP ANYWAY] → [Copy your Google Accounts, apps, and data from your other device], and then then follow the on-screen instructions.

#### **3 [NEXT]**

Next, set up a Google Account. Refer to "Setting Up a Google Account" (▶P[.14\)](#page-1-0).

#### <span id="page-1-0"></span>**Setting Up a Google Account**

Set up a Google Account to use applications provided by Google Inc.<br>such as Play Store and Hangouts™. A Google Account may also be required to use some other applications. (The product can be used without setting up a Google Account.)

The main setting items are as follows.

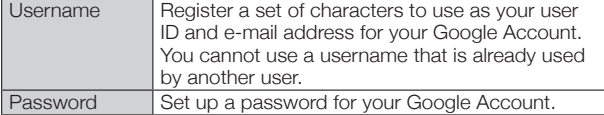

• The Google Account setup screen also appears when you first activate an application that requires a Google Account.

• Steps may differ depending on some conditions. In such cases,

follow the on-screen instructions.

#### **1 [Or create a new account]**

If you already have a Google Account, enter the e-mail address.

- **2 Enter your "First name" and "Last name" → [NEXT] → Enter your username → [NEXT] → Enter the password → [NEXT] → Enter the password again → [NEXT]**
- **3 Check the phone number for recovery → [NEXT] → Check the phone number → [VERIFY] → Read the contents → [I AGREE] → [NEXT]**
- **4 Read the description of Google services → [NEXT]**

#### **5 [No thanks] → [CONTINUE]**

To set up payment information for use with Google Play, follow the on-screen instructions.

**6 [Now now] → [NEXT]**

To use an e-mail address other than the one for the Google Account or E-mail (@ezweb.ne.jp), follow on-screen instructions.

**7 Uncheck the checkbox → [SKIP]**

To set up screen lock, check the checkbox and then follow on-screen instructions.

#### **8 [SKIP ANYWAY]**

Next, calibrate the touch panel.

Refer to "Calibrating Touch Panel" (▶P[.14\)](#page-1-1).

#### <span id="page-1-1"></span>**Calibrating Touch Panel**

Calibrate the touch panel for improved accuracy. Hold the product normally during calibration.

# **1 Tap the six circles ( )**

Calibration is complete when all the six circles have turned white. Next, perform au Easy Setting. Refer to "au Easy Setting" (▶P[.14\)](#page-1-2).

# <span id="page-1-2"></span>**au Easy Setting**

Set up an au ID to use various services provided by au, such as auス マートパス (au Smart Pass) and auかんたん決済 (au Simple Payment Service; a payment option for purchasing applications from Google Play).

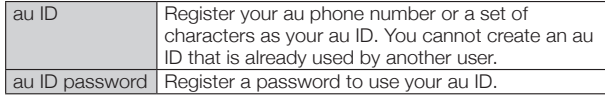

• To set the au ID after initial setup: Home screen → [設定] under "ショー トカット" → [au Settings Menu] → [au Easy Setting].

**1 [Next] → [Register "au ID"] → [Next] → [au IDの設定・ 保存]**

#### **2 Enter the security code → [OK]**

The default security code is the four-digit number you wrote in the application form.

- **3 Enter the password → [設定] → [終了]** au ID registration is complete.
- **4 Follow the on-screen instructions**

# **Setting Permissions for Applications**

When you first activate an application/function that accesses the product's functions and information, First things first confirmation screen appears.

# Example: When activating 写真 (Album)

#### **1 First things first screen → [Next]**

**2 [Deny]/[Allow]**

Normally, tap "Allow" to allow use of the function. Repeat step 2 for other functions, if any.

■**Other Methods for Setting Permissions for Applications**

Permissions for applications can also be set as follows.

- ■**Setting Functions to Use by Application**
- **1 Home screen → [設定] under "ショートカット" → [All settings menu] → [Apps]**
- **2 Select the application → [Permissions]**

#### **3 Select the function**

- ■**Setting Applications to Allow Use by Function**
- **1 Home screen → [設定] under "ショートカット" → [All settings menu] → [Apps] → [Menu] → [Advanced] → [App permissions]**
- **2 Select the function**

#### **3 Select the application**

- ◎ If you do not allow an application/function to use the related functions, the application/function may not be activated or use of functions may be restricted.
- ◎ A screen that explains the permissions may appear for some applications/functions. In addition, the confirmation screen may appear multiple times or the content may be different. Read the content carefully, and then follow onscreen instructions.
- ◎ In this manual, the description of the content of confirmation screen may be omitted.

# **Transferring Data**

# **Restoring Data via the au Settings Menu**

Restore data from your previous au phone to this product using a microSD memory card or au Smart Pass server.

- To restore data using au Smart Pass server, you need to set up an au ID beforehand.
- To restore data using a microSD memory card, save the data to the microSD memory card on your previous au phone beforehand.
- **1 Home screen → [設定] under "ショートカット" → [au Settings Menu]**

## **2 [Data Transfer]**

If a terms of use screen or privacy policy screen appears, follow the on-screen instructions.

#### ■**When Restoring Data from the Server**

#### **3 [auスマートパスのサーバから戻す]**

- You need to set up an au ID beforehand.
- **4 Select the item(s) to restore, and then [戻す] → [完了]** If a confirmation screen for Wi-Fi® connection appears, follow the on-screen instructions.

#### ■**When Restoring Data from a microSD Memory Card**

#### **3 [SDカードから復元する]**

#### **4 Select the type of your previous au phone**

**5 Select the item(s) to restore, and then [戻す] → [完了]** If a confirmation screen for data restoration appears, follow the on-screen instructions.

#### **Saving Data via the au Settings Menu**

Back up important data regularly to a microSD memory card or au Smart Pass server.

- If the product needs to be submitted to an au shop, etc. for repair, the memory will be cleared during the repair process. Back up data beforehand.
- To back up data using au Smart Pass server, you need to set up an au ID beforehand.
- **1 Home screen → [設定] under "ショートカット" → [au Settings Menu]**

#### **2 [Data Transfer]**

If a terms of use screen or privacy policy screen appears, follow the on-screen instructions.

#### ■**When Backing Up Data to the Server**

**3 [auスマートパスのサーバに預ける]**

You need to set up an au ID beforehand.

- **4 Select the item(s) to back up, and then [預ける] → [完了]** If a confirmation screen for data backup or Wi-Fi® connection appears, follow the on-screen instructions.
- ■**When Saving Data to a microSD Memory Card**

#### **3 [SDカードに保存する]**

**4 Select the item(s) to save, and then [保存する] → [完了]**

# **Basic Operations**

# **Using Touch Panel**

The product's display is a touch panel; operate with your fingers on the display.

- The touch panel is designed to be lightly touched by fingers. Do not apply strong pressure with your fingers or sharp-pointed objects (such as ballpoint pens and pins) on the touch panel.
- The touch panel may not respond or may malfunction in the following cases.
- Operation with gloved hands
- ・ Operation with fingernails
- Operation when a foreign object is on the touch panel
- ・ Operation with a protective film or sticker on the touch panel ・ Operation with a water drop left or condensation formed on the
- display
- ・ Operation with wet or sweaty fingers
- ・ Operation under water

#### ■**Tap/Double-tap**

Tap: Touch the screen lightly and briefly. Double-tap: Tap the same position twice quickly on the screen.

• Select an item or icon displayed on the screen. Double-tap on a still picture, etc. to enlarge/ reduce it.

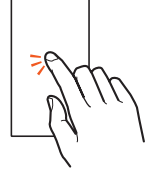

#### ■**Slide/Swipe/Drag**

Slide: Place your finger on the screen and move your finger in the desired direction. Swipe: Quickly slide a finger for a short distance. Drag: Touch an item on the screen and slide your

- finger across the screen. • Slide/swipe: Scroll the screen or toggle pages. Operate the volume bars and brightness bar for adjustment.
- Drag: Move an item or icon to the desired position.

#### ■**Flick**

Quickly brush the screen up/down or left/right. • Toggle pages, enter characters using flick input, etc.

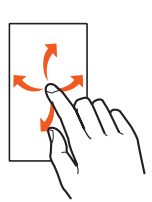

#### ■**Pinch**

Touch the screen with two fingers and move them toward each other (pinch out) or away from each other (pinch in).

• Enlarge/reduce a still picture, etc.

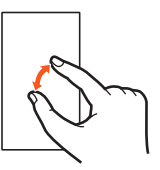

# **Using Touch Keys**

The following icons appear at the bottom of the screen; use them as touch keys.

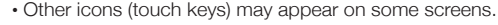

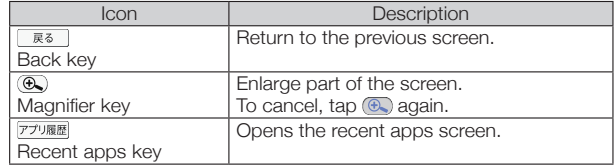

# **Using the Home Screen**

## **Home Screen Layout**

Most operations start from the home screen. Access main applications from the top area, use Quick Buttons to call or send mail to registered contacts, and save shortcuts to frequently used applications in  $\frac{1}{2}$ トカット. In the category area, applications are grouped by type. • Slide/flick the home screen for hidden portions.

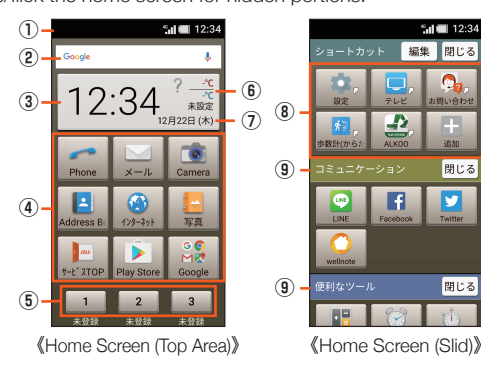

#### ① Status bar ② Quick search box

- 
- ③ Time
- ④ Top area
- ⑤ Quick Buttons
- ⑥ Weather
- ⑦ Date
- ⑧ Shortcuts
- ⑨ Category

# **Using the Status Bar**

#### **Icons**

Notification indicators (missed calls, new mail, running operations, etc.) appear on the left side of the status bar, while status indicators appear on the right side to show the status of the product.

#### ■**Main Notification indicators**

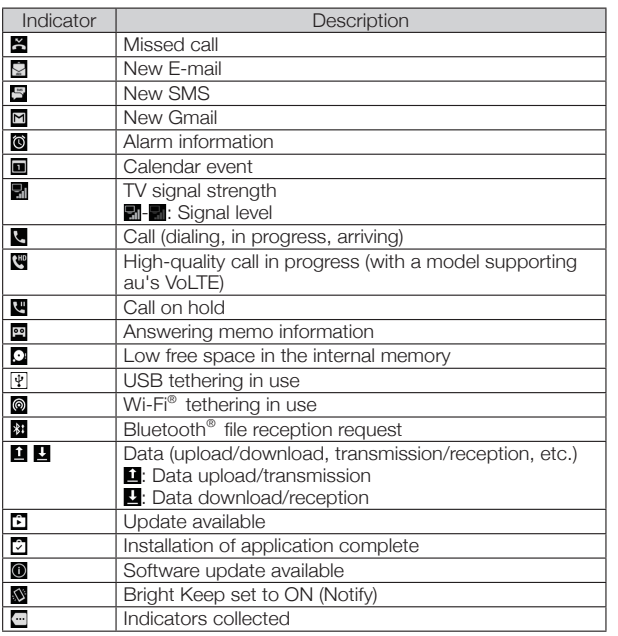

#### <span id="page-3-0"></span>■**Main Status Indicators**

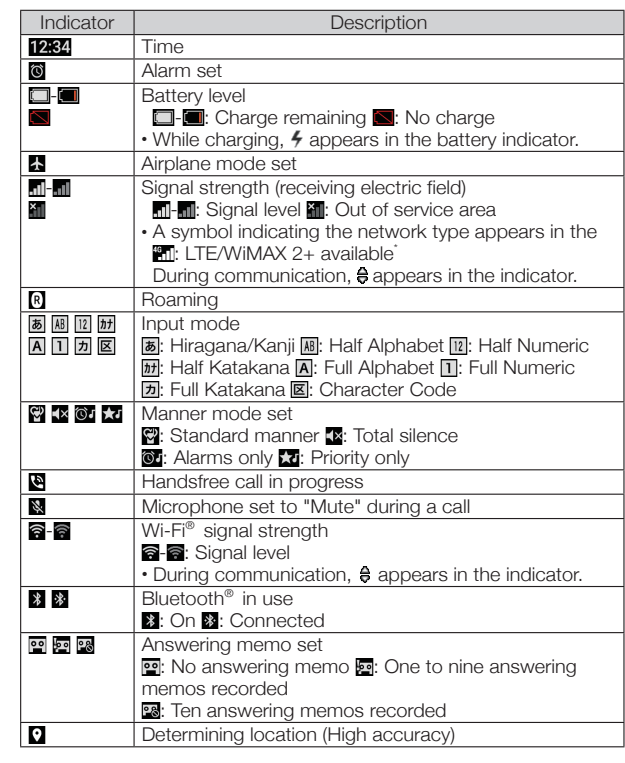

\* "LTE" and "WiMAX 2+" networks are available. "4G" appears for both networks. The product connects to the network deemed less congested by the Company based on the network traffic.

# <span id="page-3-1"></span>**Using the Notification/Status Panel**

In the notification/status panel, check the status of the product and notifications or activate applications corresponding to the notifications. In addition, set manner mode, manage use of location information, etc.

#### **1 Slide the status bar down**

#### ■**Notification/Status Panel Layout**

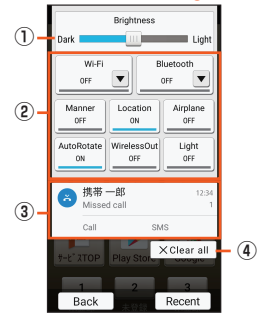

《Notification/Status Panel》

- ① Brightness bar
- Use the slider to adjust brightness. ② Function buttons

Change the settings of frequently used functions. Operations are different depending on the function.

- ③ Notifications
- Check the status of the product and notifications. Tap a notification to activate the corresponding application.
- Flick a notification to the left or right to delete it. Some notifications may not be deleted. • Slide the notification area up for hidden notifications.
- ④ Clear all
- Tap to delete all notifications. Some notifications may not be deleted.

◎ In the notification/status panel, slide the screen up to show only notifications.

# <span id="page-4-2"></span>**Setting the Manner Mode**

Avoid disturbing others around you in public. Available options are as follows.

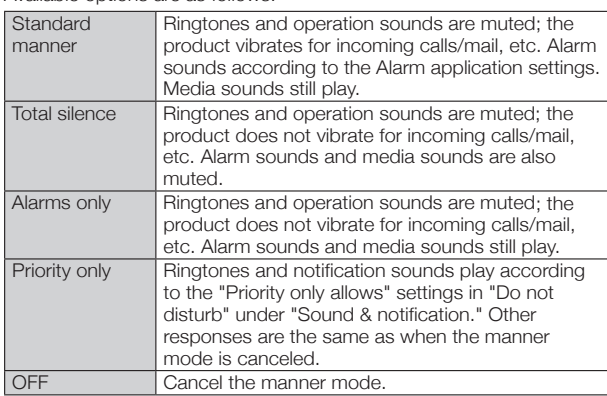

- ◎ If the Answering memo setting is set to "Mannermode," answering memo is enabled while the manner mode is set and follows the answering memo settings.
- ◎ When the manner mode is set, the selected manner mode option name appears in the corresponding function button. Tap the button to cancel the manner mode.
- **1 Open the notification/status panel → Tap the Manner function button**

The manner mode setting screen appears.

**2 Select the manner mode option to use**

# <span id="page-4-1"></span>**Setting Airplane Mode**

When Airplane mode is set, wireless functions such as Phone features, packet transmission, wireless LAN (Wi-Fi®) and Bluetooth® are disabled.

- **1 Home screen → [設定] under "ショートカット" → [All settings menu] → [More] → [Airplane mode]**
- ◎ When using the product in Airplane mode on an airplane or in a hospital, etc., follow the instructions of the airline/facility.
- ◎ Alternatively, to set Airplane mode, open the notification/status panel → Tap the Airplane function button.
- ◎ When Airplane mode is set, calls cannot be made except to 110 (Police), 119 (Fire and Ambulance), 118 (Regional Coast Guard Headquarters) or 157 (Customer Service Center). Note that Airplane mode will be disabled after the call.
- ◎ When Airplane mode is set, calling and sending/receiving mail are not available. In addition, setting Airplane mode disables wireless LAN (Wi-Fi<sup>®</sup>) and Bluetooth<sup>®</sup>. To use wireless LAN (Wi-Fi<sup>®</sup>) or Bluetooth® while Airplane mode is set, enable it after setting Airplane mode.

# <span id="page-4-0"></span>**Registering Frequently Used Contacts to Quick Buttons**

#### **Registering Contacts to Quick Buttons**

Register frequently used contacts to Quick Buttons  $(1 + 2 + 3)$  at the bottom of the home screen) to make calls or create E-mail/SMS easily.

• Save the contact with a phone number and e-mail address to Address Book beforehand.

• The name of the registered contact appears under the Quick Button.

**1 Home screen → / / → [Yes] → Select the contact to register → [Next]**

#### **2 Select an icon for the contact**

The contact is registered to the Quick Button.

To select a preset icon: [Select from presets] → Select an icon → [Yes].

# **Character Entry**

# **Switching Software Keyboards**

The software keyboard appears when an entry field is selected on a character entry screen to save a contact, create a mail, etc. Available software keyboards are as follows.

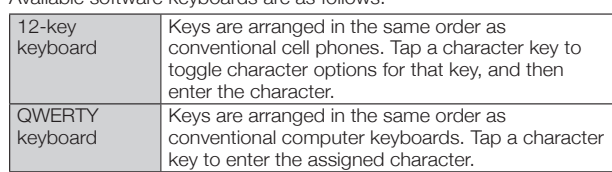

#### **1 Character entry screen → [ ] → [Input UI] → [QWERTY keyboard]/[12 keyboard]**

# **Character Entry Screen Layout**

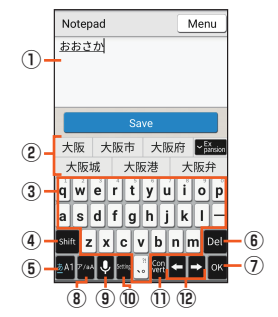

《Character Entry Screen (QWERTY)》

- ① Character Entry Field
- ② Word suggestions
- Predictive word suggestions appear when a character is entered. Enter a character and tap **for** for non-predictive word suggestions
- (available in the Hiragana/Kanji input mode).
- To expand the word suggestion list, tap . To collapse it, tap  $\sim$  Close

#### ③ Character key

- Enter the assigned character.
- ④ Shift key
	- Toggle case. The key appearance changes as follows.
	- **Executer**: Lowercase
	- **Buri**: Uppercase **Exat:** Caps lock
	- In number entry, switch available symbol keys.
- ⑤ Input mode key
	- Toggle the input mode. The current input mode is indicated in blue by one of the following characters.
	- あ: Hiragana/Kanji
- A: Half Alphabet
- 1: Half Numeric
- ⑥ Delete key
- Delete characters.
- ⑦ OK key or Enter key
- **Ex:** Confirm the entry.
- **E:** Insert a line break at the cursor position.
- The appearance and function of the key change depending on the application or entry field.
- ⑧ Pictogram/symbol/emoticon key or Katakana/letter key
- : Open the pictogram/symbol/emoticon list.
- **2**: Show word suggestions consisting of katakana or letters; tap to close the word suggestion list. (Available in the Hiragana/Kanji input mode.)
- ⑨ Voice input key or Undo key

Change the input method to "Voice input." Cancel the last operation; for example, tap the key after confirming the entry to restore the entered characters to the unconfirmed state.

- ⑩ Setting key
	- Open the S-Shoin menu.
- ⑪ Space key or Conversion key
- **E:** Enter spaces.
- **.** Show word suggestions.
- ⑫ Cursor keys

Move the cursor to the left or right.

Segment a word/phrase for conversion before confirming the entry (available in the Hiragana/Kanji input mode). Move the cursor to the right at the text end to enter spaces.

# **Character Entry Basics**

# **Entering Characters**

Example: When entering "Tokyo"

#### **1 Character entry screen → Enter "tokyo"**

**2 Tap "Tokyo" in word suggestions**

**Entering Pictograms, Symbols, or Emoticons**

**1 Character entry screen → [ ]**

**2 Select pictograms, symbols, or emoticons**

**Entering Characters Using Voice Input**

#### **1 Character entry screen → [ ]**

#### **2 Speak to the mouthpiece (microphone)**

**O:**Speech recognition is enabled. Characters are entered when the recognition is complete. Tap to pause the recognition.

**E:Speech recognition is paused. Tap to resume.** 

- ×:Tap to switch back to the software keyboard.
- :Make voice input settings. **x**:Delete entered characters.

# **Using Call Functions**

# **Making Calls**

## <span id="page-5-1"></span>**Making a Call by Entering a Phone Number**

#### $\blacksquare$

#### **2 Enter a phone number**

Include the area code for landline phone numbers even if they are in the same area code.

**3 [Call] → Call connects**  $\overline{a}$  To adjust the call volume of the other party's voice, press  $\bigcirc$  (+) or  $\overline{\mathbf{y}}$ (-) during a call.

# **4 [End call]**

#### **Making a Call Using Call History**

- **1** c**→ [Incoming]/[Outgoing]**
- **2 Select the record**

#### **3 [Call]**

#### **Making a Call Using Address Book**

Save the contact to Address Book beforehand (▶P.[18](#page-5-0)).

- **1** c**→ [Addr.]**
- **2 Select the contact you want to call → [ ] → Call connects**

#### **3 [End call]**

# **Making a Call Using a Quick Button**

- Register the contact to a Quick Button beforehand (▶P.[17](#page-4-0)). **1 Home screen → - (where the contact is registered)**
- **2 [Call] → Call connects**
- **3 [End call]**

# **Receiving Calls**

## **Answering a Call**

When a call arrives,  $\odot$  flashes.

**1** When a call arrives,  $\odot$ 

# **2 Talk → [End call]**

## **Answering a Call Using Answering Memo**

**1 When a call arrives, [Menu] → [Absence Memo] Playing Back Answering Memos**

- **1 Home screen → [設定] under "ショートカット" → [All settings menu] → [Call] → [Call/Ans Memo] → [Answering Memo List]**
- **2 Select the answering memo to play back**

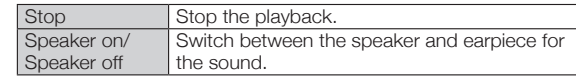

# **Checking Your Own Phone Number**

**1 Home screen → [設定] under "ショートカット" → [Profile]**

# <span id="page-5-0"></span>**Saving Contacts to Address Book**

- **1 Home screen → [Address Book]**
- **2 [Menu] → [Add new entry]**
- **3 Enter information in the fields as needed**

**4 [Save] → [No]**

◎ Contacts saved in Address Book may be altered or lost due to accidents or malfunctions. It is recommended that you keep a copy of important phone numbers, etc. Note that the Company is not liable for any damages or lost profits resulting from alteration or loss of contacts due to accidents or malfunctions.

# **Using E-mail**

# **Making Initial Settings for E-mail**

 $\overline{\mathbf{1}} \subseteq \rightarrow$  [E-mail]

When activating E-mail for the first time, the E-mail address initial setting screen appears.

- **2 [接続する]**
- **3 [閉じる]**
- **4 Read the contents → [Close]**
- **5 [同意する] → [完了]**

# **Changing E-mail Address**

- **1** m**→ [E-mail] → [MENU] → [Change Address/ Setting Filter] → [接続する] → [Eメールアドレスの変更へ]**
- **2 Enter the security code → [送信]**
- **3 [承諾する]**
- **4 Enter characters in the editable portion of E-mail address (before @) → [送信] → [OK] → [閉じる]**

◎ In the editable portion of E-mail address, enter up to 30 singlebyte alphanumeric characters including ".", "-" and "\_". Note that "." cannot be entered consecutively or used as the first or last character of the portion. "0" also cannot be used as the first character.

## **Sending E-mails**

- **1 Im im im im im im im im im im im im im im im im im im im im im im im im im im im im im im im**
- **2 [Create new]**
- Create mail screen appears.
- $3$   $[$  **a** $]$   $\rightarrow$  [Address book]  $\rightarrow$  Select the recipient Alternatively, tap "Enter address" to enter an address directly.
- **4 Enter the subject**
- **5 Enter the body text**
- **6 [Done] → [Send] → [Send]**

#### **Receiving E-mails**

When an e-mail arrives, the mail ringtone sounds and  $\blacksquare$  flashes. • When an e-mail arrives while the display is turned on (except in the lock screen), a new e-mail notification appears and then  $\square$  appears in the status bar.

- $\overline{\mathbf{1}}$   $\overline{\mathbf{1}}$   $\overline{\mathbf{1}}$   $\overline{\mathbf{2}}$   $\rightarrow$  **[E-mail]**
- **2 Select [Inbox] or a created folder**
- **3 Select the e-mail**

# **Using Camera**

#### **Shooting Still Pictures**

- **1 Slide the camera slide cover down → [OK]**
- **2 Aim the out camera at the subject**
- **3 [ ]/**s **(shutter key)**

# **Recording Videos**

- **1 Slide the camera slide cover down → [OK]**
- **2 Aim the out camera at the subject**
- **3 [ ] → Recording starts**
- **4 [ ] → Recording stops**

# **Appendix**

# <span id="page-6-0"></span>**Introduction of Peripheral Devices**

■**Desktop holder (SHV36PUA)**

- ■**SHARP TV antenna cable 02 (02SHHSA) (sold separately)**
- ■**au Carrying Case G Black (0106FCA) (sold separately)**

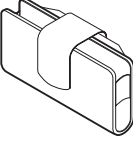

■**Common AC Adapter 03 (0301PQA) (sold separately) Common AC Adapter 05 (0501PWA) (sold separately) Common AC Adapter 03 Navy (0301PBA) (sold separately) Common AC Adapter 03 Green (0301PGA) (sold separately) Common AC Adapter 03 Pink (0301PPA) (sold separately) Common AC Adapter 03 Blue (0301PLA) (sold separately) AC Adapter JUPITRIS (White) (L02P001W) (sold separately) AC Adapter JUPITRIS (Red) (L02P001R) (sold separately) AC Adapter JUPITRIS (Blue) (L02P001L) (sold separately) AC Adapter JUPITRIS (Pink) (L02P001P) (sold separately) AC Adapter JUPITRIS (Champagne) (L02P001N) (sold separately)**

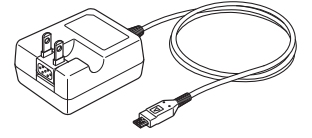

Common AC Adapter 05

• Style varies by model.

- ■**Portable charger 02 (0301PFA) (sold separately)** ■**microUSB cable 01 (0301HVA) (sold separately) microUSB cable 01 Navy (0301HBA) (sold separately) microUSB cable 01 Green (0301HGA) (sold separately) microUSB cable 01 Pink (0301HPA) (sold separately) microUSB cable 01 Blue (0301HLA) (sold separately)**
- ◎ It may not be possible to charge the product adequately with Portable charger 02 (sold separately).
- ◎ For the latest information about available peripheral devices, refer to the au website (http://www.au.kddi.com/english/) or contact Customer Service Center.
- ◎ The product does not support ASYNC/Fax transmission.
- ◎ The above-mentioned peripheral devices can be purchased from au Online Shop. They may not be available for purchase depending on the stock status. http://auonlineshop.kddi.com/

# **Troubleshooting**

Before you assume that the product is malfunctioning, check the following:

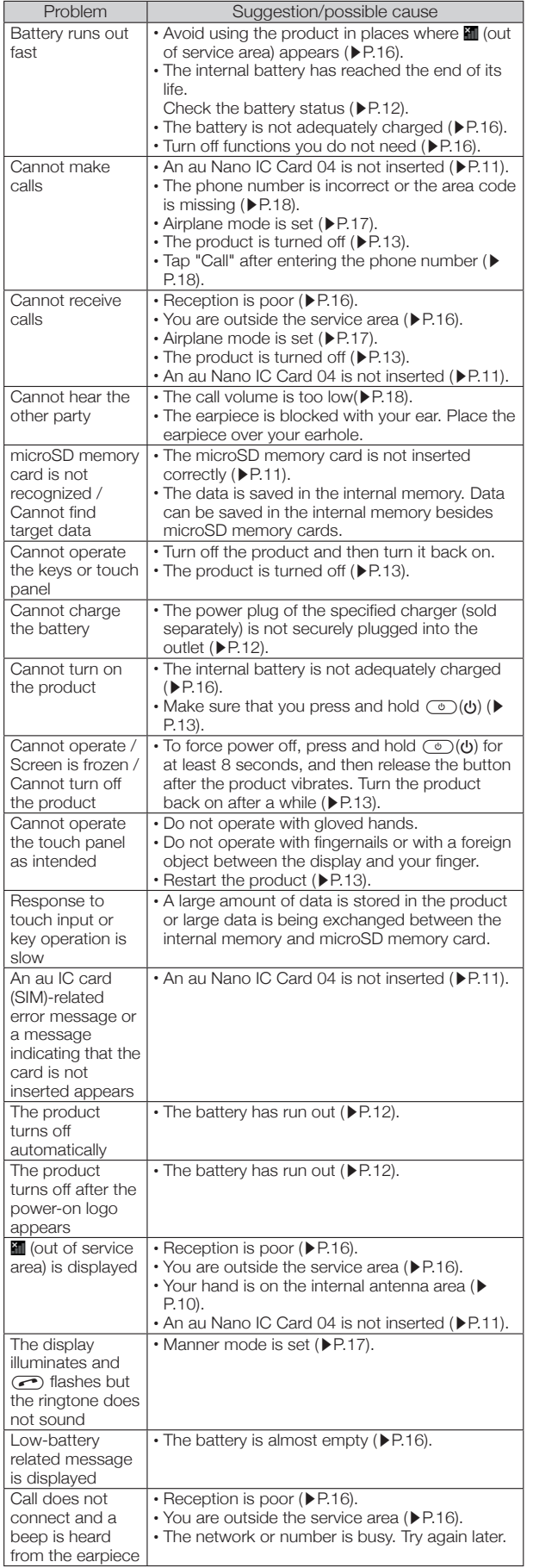

# **Updating Software**

The product supports software updates. The software update function is also used for operating system updates. An operating system update is a software update which includes an upgrade of the product's operating system.

**1 Home screen → [設定] under "ショートカット" → [All settings menu] → [About phone] → [Software Update]**

When you tap "OK," the product starts to check for a software update in the background. If there is an update, you can download and install it as needed.

• If "Software update" is displayed in the notification/status panel, tap the notification and then follow on-screen instructions.

#### **2 [YES] → [OK]**

To install it later, [LATER] → [OK]. A confirmation screen for installation will appear after approximately 24 hours.

#### ■**Notes on Software Update**

- You will be charged for data communication when connecting to the Internet from the product using packet communication. Large-volume data communication occurs in particular for operating system updates. Use of Wi-Fi ® is recommended.
- Whenever a software update is available, the information will be announced on the au website, etc. for you. For details, contact an au shop or Customer Service Center (call toll-free 157). In addition, users of the SHV36 may receive a notice from au when software
- update is necessary to improve the functionality of the SHV36. • It is recommended that you back up data before updating the software.
- When the software update is performed, the product restarts before and after the update.
- If the software update has failed or stopped, perform it again.
- A software update failure may disable the product. If this happens, take the product to an au shop or PiPit (not accepted by some shops).
- Charge the battery adequately before performing the update. If the battery level is low or if the battery runs low during the update, the software update will fail.
- Check the signal reception. The software update may fail in poor reception areas.
- The software update will not change data stored on the product (contacts, mails, still pictures, music files, etc.) or the settings. However, data may be affected by the update depending on the condition of the product (malfunctioning, damaged, water seepage, etc.).
- After the software is updated, download of another software update may start automatically (consecutive updates).
- During international roaming, the software update function is available only when the product is connected to Wi-Fi ®. Be sure to connect to Wi-Fi ® before performing the software update.
- Once the operating system is updated, it cannot be reverted to its previous version.

#### What not to do during the software update:

• Do not change locations.

#### Restrictions during the software update:

• You cannot operate the product. Not even calls to 110 (Police), 119 (Fire and Ambulance), 118 (Regional Coast Guard Headquarters) or 157 (Customer Service Center) can be made. Alarm and other functions are also disabled.

# **After-Sales Service**

#### ■**When Requesting a Repair**

For repair, contact Keitai Guarantee Service Center.

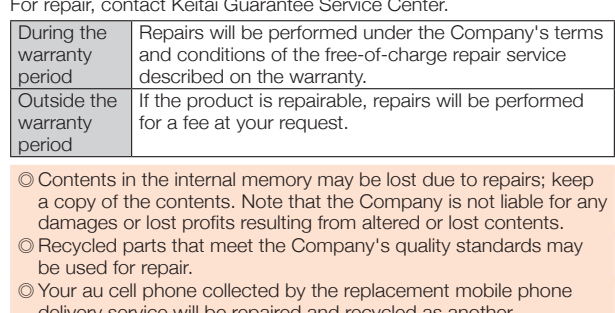

- delivery service will be repaired and recycled as another replacement cell phone. Likewise, parts replaced by the au after-sales service will be collected and recycled by the Company. Therefore, they cannot be returned to you.
- ◎ Instances where the product has been changed, modified, or analyzed (including software modification or analysis (including rooting, etc.), reverse-engineered, reverse-compiled, or reverseassembled) or has been repaired at a location other than an authorized repair location designated by the Company may not be covered by the warranty or may prevent the product from being accepted for repairs.

#### ■**Performance Parts for Repair**

The Company retains performance parts for repair for the SHV36 main unit and its peripheral devices for 4 years after discontinuation of production. Performance parts for repair refer to parts required for maintaining the functionality of a product.

## ■**Warranty**

At the store of purchase, check the name of the retailer, date of purchase and other details written in the warranty. Read the contents thoroughly and keep it in a safe place.

## ■**Keitai Guarantee Service Plus LTE**

An after-sales service membership program on a monthly basis called "Keitai Guarantee Service Plus LTE" (monthly fee: 380 yen, tax excluded) is available for continued safe use of your au cell phone. This service expands coverage for many troubles including malfunction, theft and loss.

For details on this service, refer to the au website or contact Keitai Guarantee Service Center.

- ◎ Membership application is available only at the time of purchasing an au cell phone.
- ◎ Once you cancel your membership, you cannot reapply for the membership until you purchase another au cell phone.
- ◎ In the case of cell phone upgrade or purchase of additional cell phones, this service only covers the most recently purchased au cell phone.
- ◎ In the case of transfer of ownership of an au cell phone, the Keitai Guarantee Service Plus LTE membership is also transferred to the successor of the au cell phone.
- ◎ If you purchase a new au cell phone (for upgrade, additional purchase, etc.), your membership of the Keitai Guarantee Service Plus or the Keitai Guarantee Service Plus LTE for your previous au cell phone will be canceled automatically.
- ◎ Service features are subject to change without prior notice.

# ■**au Nano IC Card 04**

The au Nano IC Card 04 is lent to you by au. Note that in case of loss or damage, the card needs to be replaced at your own expense. When malfunction is suspected, or in case of theft or loss, contact an au shop or PiPit.

# ■**After-Sales Service**

If you have any questions regarding the after-sales service, contact the following service centers.

#### Customer Service Center (for line suspension in case of loss or theft)

From a landline phone,  $\left[\frac{4}{3}\right]$  0077-7-113 (toll free)

From an au cell phone, 113 without an area code (toll free) Business hours: 24 hours a day (7 days a week)

Keitai Guarantee Service Center (in case of loss, theft or damage) From a landline phone/au cell phone,

**13** 0120-925-919 (toll free)

 $B$ usiness hours: 9:00 a.m. to 8:00 p.m. (7 days a week)

Online Replacement Desk (24 hours a day) (Accessible from PCs and smartphones only)

https://cs.kddi.com/support/n\_login.html

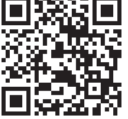

• Online applications are available for an incident of damage, water seepage, theft, or loss. In the case of spontaneous failure (for example, the product does not turn on or the screen is frozen and the cause is not damage or water seepage), application is accepted only by telephone since consultation is required.

• An e-mail address is required for online applications.

#### ■**au After-Sales Service Information**

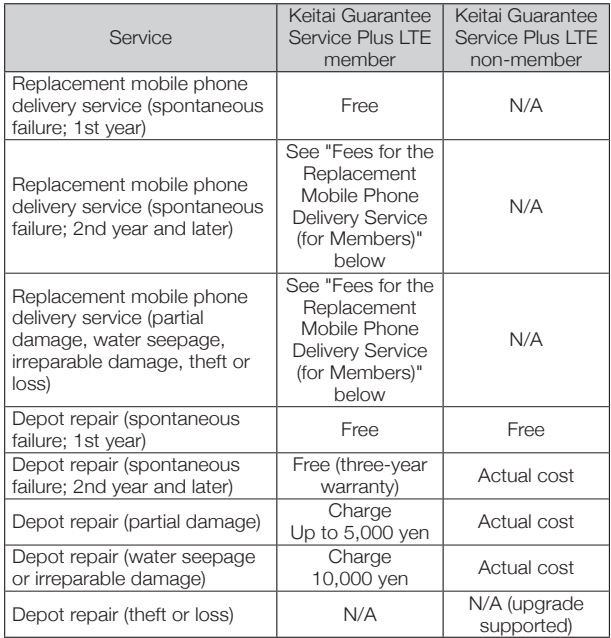

All fees exclude tax.

#### ■**Fees for the Replacement Mobile Phone Delivery Service (for Members)**

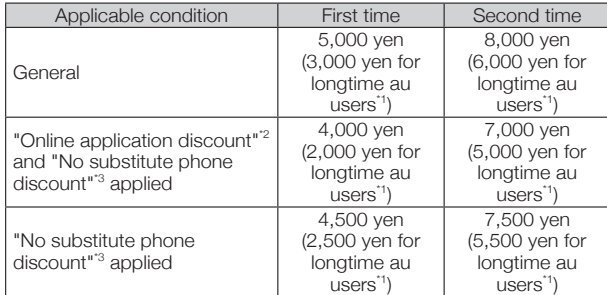

All fees exclude tax.

Applies to customers who have been au users for at least 25 months and to all the lines in that customer's Family Discount plan. The discount also applies to users of a data communication device or a tablet who are subscribed to a bundle discount plan (WIN Single Set Discount or Smartphone Set Discount) and have been using a line in the bundle discount plan for at least 3 years.

\*2 Online application discount: If you apply for the replacement mobile phone delivery service from the au website, 500 yen will be deducted from the service fee.

"No substitute phone discount" automatically applies at the same time since a substitute cell phone cannot be lent when "Online application discount" applies.

\*3 No substitute phone discount: If you do not request a substitute cell phone when using the replacement mobile phone delivery service, 500 yen will be deducted from the service fee. .<br>For details, refer to the au website

Replacement Mobile Phone Delivery Service

- ◎ If you have trouble with your au cell phone, you can have a replacement cell phone (same model and color as your cell phone) delivered to the specified address by calling us. Please return your current (faulty) au cell phone within 14 days after the replacement cell phone is delivered to you.
- \* If a replacement cell phone of the same model and color is not available, a replacement cell phone of the model and color specified by the Company will be provided.
- ◎ You can use this service up to twice a year starting from the date of first use. If you have not used this service over the past year at the time of your application for this service, the application will be regarded as the first time. If you have, the application will be regarded as the second time.

For details, refer to the au website.

◎ In the event of theft or loss of the product, an au IC card has to be reissued when using this service. In such cases, an additional fee of 1,900 yen is required for the reissue of the au IC card.

Depot Repair

- ◎ This service does not cover repair of damage or malfunction intentionally caused by the customer or resulting from modification (disassembly, parts replacement, painting, etc.) by the customer.
- ◎ No discount applies to replacement of the outer casing due to stains, scratches, abrasion of coating, etc. on the outer casing.

# **SIM-Unlocking the Product**

The product can be SIM-unlocked. SIM-unlocking the product allows other-carrier SIM cards to be used with it.

- A request for SIM-unlocking can be made on the au website or at an au shop.
- Some services, functions, etc. may have restrictions when an other-carrier SIM card is used. The Company does not guarantee operation whatsoever.
- Setting after SIM-unlocking the product can be made as follows: Home screen → [設定] under "ショートカット" → [All settings menu] → [About phone] → [Status] → [SIM status] → [SIM lock status] For details, refer to the au website.

http://www.au.kddi.com/english/support/contract/simcard/unlock/

# **Main Specifications**

#### ■**Main Unit (SHV36)**

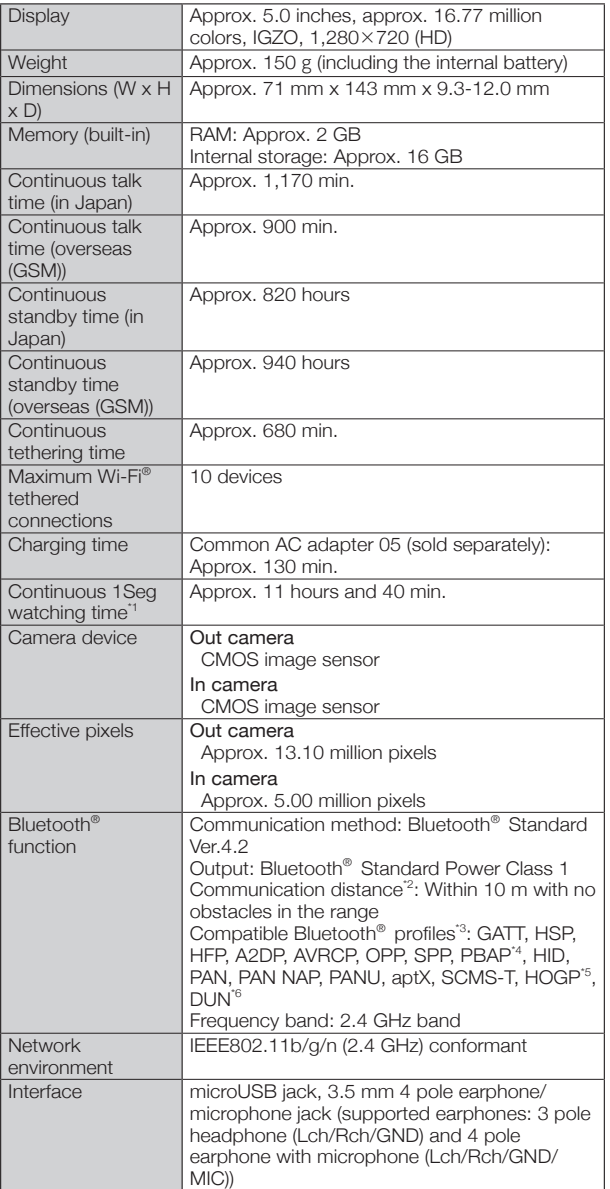

\*1 Varies depending on the usage.<br>\*2 Affected by obstacles between

Affected by obstacles between communication devices; varies depending on the signal conditions.

- \*3 Specifications defined in Bluetooth® standards that specify behaviors of Bluetooth® devices according to their intended use.
- \*4 Address Book data (contacts) may not be displayed correctly on recipient devices.
- \*5 A profile that supports Bluetooth® standard Ver.4.0.

\*6 Supports some car navigation systems. Refer to the au website for use.

◎ The continuous talk time and continuous standby time may be less than half depending on the charge on the battery, usage environment such as temperature or signal reception, function settings, etc.

#### ■**Desktop Holder (SHV36PUA)**

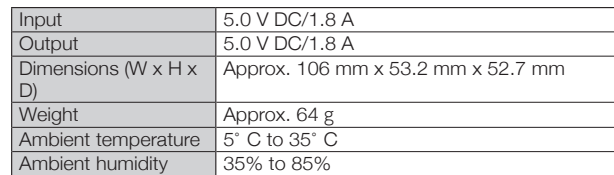

# **Specific Absorption Rate (SAR) of Cell Phones**

This model【SHV36】cell phone complies with Japanese technical regulations for exposure to radio waves and international guidelines on radio wave protection.

This cell phone has been designed in observance of the Japanese technical regulations regarding exposure to radio waves (\*1) and limits to exposure to radio waves recommended by equivalent international guidelines.

These international guidelines were set out by the International Commission on Non-Ionizing Radiation Protection (ICNIRP), which is in collaboration with the World Health Organization (WHO), and the permissible limits include a substantial safety margin designed to assure the safety of all persons, regardless of age and health condition. The Japanese technical regulations and international guidelines define the limits using a unit of measurement known as the Specific Absorption Rate (SAR), which represents the average amount of radio

frequency energy absorbed by the human body. The SAR limit for cell phones is 2.0 W/kg. The highest SAR value for this cell phone when tested for use near the head is 0.705 W/kg, and when worn on the body, is 0.543 W/kg (\*2). There may be slight differences in SAR levels among individual products, but they all satisfy the limit.

The actual SAR of this cell phone while talking on the phone can be well below that indicated above. This is due to the cell phone being designed to only output the minimum power required to communicate with a base station. Therefore in general, the closer you are to a base station, the lower the power output of the cell phone.

This cell phone can be used in positions other than against your head. Use a carrying case or similar accessory that holds the phone at least 1.5 cm separated from the body and ensure no metal parts are located between you and the cell phone. Under these conditions, this

cell phone satisfies Japanese technical regulations and international guidelines for radio wave protection. The World Health Organization has stated that "a large number of

studies have been performed over the last two decades to assess whether mobile phones pose a potential health risk. To date, no adverse health effects have been established as being caused by mobile phone use."

If you would like to know more detailed information, please refer to the WHO website.

http://www.who.int/docstore/peh-emf/publications/facts\_press/ fact\_english.htm)

<sup>-</sup>1 Technical regulations are defined by the Ministerial Ordinance Related to the Radio Law (Article 14-2 of Radio Equipment Regulations). \*2 The value includes other radio systems that can be simultaneously used. Please refer to the websites listed below if you would like to know more detailed information regarding SAR.

○ Ministry of Internal Affairs and Communications website: http://www.tele.soumu.go.jp/e/sys/ele/index.htm

○ Association of Radio Industries and Businesses website: http://www.arib-emf.org/01denpa/denpa02-02.html

SHARP website: http://k-tai.sharp.co.jp/support/sar/

○ au website:

http://www.au.kddi.com/english/

# **CE Declaration of Conformity**

# $C \in 0168$

**Hereby, Sharp Telecommunications of Europe Ltd, declares that this SHV36**

is in compliance with the essential requirements and other relevant<br>provisions of Directive 1999/5/EC.<br>A copy of the original declaration of conformity can be found at the following **Internet address:**

**h**( **ttp://www.sharp.co.jp/k-tai/**)

#### ■**Mobile Light**

Do not point the illuminated light directly at someone's eyes. Be especially careful not to shoot small children from a very close distance.

Do not use Mobile light near people's faces. Eyesight may be temporarily affected leading to accidents.

#### ■**AC Adapter**

Any AC adapter used with this handset must be suitably approved with a 5Vdc SELV output which meets limited power source requirements as specified in EN/IEC 60950-1 clause 2.5.

# ■**Battery - CAUTION**

Use specified Charger only. Non-specified equipment use may cause malfunctions, electric shock

or fire due to battery leakage, overheating or bursting.

The battery is embedded inside the product. Avoid removing the embedded battery since this may cause overheating or bursting.

Do not dispose of the product with ordinary refuse. Take the product to an au Shop, or follow the local disposal regulations.

Charge battery in ambient temperatures between 5°C and 35°C; outside this range, battery may leak/overheat and performance may deteriorate.

#### ■**Volume Level Caution**

To prevent possible hearing damage, do not listen at high ∕୶୨଼ volume levels for long periods.

## ■**Headphone Signal Level**

The maximum output voltage for the music player function, measured in accordance with EN 50332-2, is 116.0 mV.

#### ■**Stand-by Mark**

p: This symbol means the stand-by on/off.

#### ■**European RF Exposure Information**

Your mobile device is a radio transmitter and receiver. It is designed not to exceed the limits for exposure to radio waves recommended by international guidelines. These guidelines were developed by the independent scientific organization ICNIRP and include safety margins designed to assure the protection of all persons, regardless of age and health.

The guidelines use a unit of measurement known as the Specific Absorption Rate, or SAR. The SAR limit for mobile devices is 2 W/kg and the highest SAR value for this device when tested at the ear is 0.775 W/kg<sup>\*</sup> and when worn on the body is 1.824 W/kg<sup>\*</sup>.

For body-worn operation, this mobile device has been tested and meets the RF exposure guidelines when used with an accessory containing no metal and positioning the handset a minimum of 5 mm from the body. Use of other accessories may not ensure compliance with RF exposure guidelines.

As SAR is measured utilizing the devices highest transmitting power the actual SAR of this device while operating is typically below that indicated above. This is due to automatic changes to the power level of the device to ensure it only uses the minimum level required to reach the network.

The World Health Organization has stated that present scientific information does not indicate the need for any special precautions for the use of mobile devices. They note that if you want to reduce your exposure then you can do so by limiting the length of calls or using a hands-free device to keep the mobile phone away from the head.

\* The tests are carried out in accordance with international guidelines for testing.

# **FCC Notice**

This device complies with part 15 of the FCC Rules. Operation is subject to the following two conditions: (1) This device may not cause harmful interference, and (2) this

device must accept any interference received, including interference that may cause undesired operation.

- Changes or modifications not expressly approved by the manufacturer responsible for compliance could void the user's authority to operate the equipment.
- The device is electronically labeled and the FCC ID can be displayed from the home screen as follows: [設定] under "ショートカット" → [All settings menu] → [About phone].

#### ■**Information to User**

This equipment has been tested and found to comply with the limits of a Class B digital device, pursuant to Part 15 of the FCC Rules. These limits are designed to provide reasonable protection against harmful interference in a residential installation. This equipment generates, uses and can radiate radio frequency energy and, if not installed and used in accordance with the instructions, may cause harmful interference to radio communications.

However, there is no guarantee that interference will not occur in a particular installation; if this equipment does cause harmful interference to radio or television reception, which can be determined by turning the equipment off and on, the user is encouraged to try to correct the interference by one or more of the following measures:

- 1. Reorient/relocate the receiving antenna.
- 2. Increase the separation between the equipment and receiver. 3. Connect the equipment into an outlet on a circuit different from that
- to which the receiver is connected. 4. Consult the dealer or an experienced radio/TV technician for help and for additional suggestions.

#### Warning

The user is cautioned that changes or modifications not expressly approved by the manufacturer could void the user's authority to operate the equipment.

#### ■**FCC RF Exposure Information**

Your handset is a radio transmitter and receiver. It is designed and manufactured not to exceed the emission limits for exposure to radio manufactured not to exceed the emission limits for exposure to radio frequency (RF) energy set by the Federal Communications Commission of the U.S. Government.

The guidelines are based on standards that were developed by independent scientific organizations through periodic and thorough evaluation of scientific studies. The standards include a substantial safety margin designed to assure the safety of all persons, regardless of age and health.

The exposure standard for wireless handsets employs a unit of measurement known as the Specific Absorption Rate, or SAR. The SAR limit set by the FCC is 1.6 W/kg.

#### Highest SAR value:

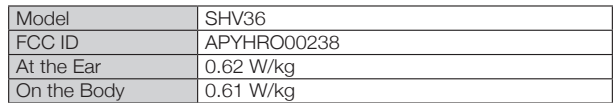

This device was tested for typical body-worn operations with the back of the handset kept 1.0 cm from the body. To maintain compliance with FCC RF exposure requirements, use accessories that maintain a 1.0 cm separation distance between the user's body and the back of the handset. The use of belt clips, holsters and similar accessories should not contain metallic components in its assembly.

The use of accessories that do not satisfy these requirements may not comply with FCC RF exposure requirements, and should be avoided.

The FCC has granted an Equipment Authorization for this model handset with all reported SAR levels evaluated as in compliance with the FCC RF emission guidelines. SAR information on this model handset is on file with the FCC and can be found at http://transition. fcc.gov/oet/ea/fccid/ under the Display Grant section after searching on the corresponding FCC ID (see table above).

Additional information on Specific Absorption Rates (SAR) can be found on the FCC website at http://www.fcc.gov/encyclopedia/ radio-frequency-safety.

# **Export Administration Regulations**

The product and its accessories may be subject to the Japan Export Administration Regulations ("Foreign Exchange and Foreign Trade Law" and its related laws). In addition, U.S. Re-export Regulations (Export Administration Regulations) may apply to the product and its accessories. To export and re-export the product and its accessories, take the required measures on your responsibility and at your expenses. For details on the procedures, contact the Ministry of Economy, Trade and Industry or the U.S. Department of Commerce.

# **Intellectual Property Rights**

#### ■**Trademarks**

Company names and product names referred to in this manual are trademarks or registered trademarks of respective companies. • The microSD logo, microSDHC logo and microSDXC logo are

trademarks of SD-3C, LLC.

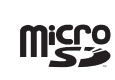

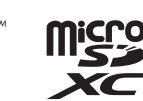

• The Bluetooth<sup>®</sup> word mark and logo are registered trademarks owned by the Bluetooth SIG, Inc., and SHARP CORPORATION is licensed to use these trademarks.

**Micro** 

• Wi-Fi ®, Wi-Fi CERTIFIED logo, Wi-Fi Protected Setup logo and Wi-Fi Direct ® are registered trademarks of Wi-Fi Alliance®.

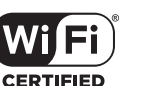

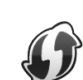

- Wi-Fi CERTIFIED™ and Wi-Fi Protected Setup™ are trademarks of Wi-Fi Alliance®
- The official name for Microsoft® Windows® is Microsoft® Windows® Operating System.
- Microsoft<sup>®</sup>, Windows<sup>®</sup>, Windows Vista®, Microsoft® Excel®, Microsoft® PowerPoint ®, Windows Media® and Exchange® are trademarks or registered trademarks of Microsoft Corporation in the U.S.A. and other countries.
- Microsoft<sup>®</sup> Word and Microsoft<sup>®</sup> Office are product names of Microsoft Corporation in the U.S.A.
- QR code is a registered trademark of DENSO WAVE
- INCORPORATED.
- Twitter and Twitter logo are trademarks or registered trademarks of Twitter, Inc.
- Facebook and Facebook logo are trademarks or registered trademarks of Facebook, Inc.
- Google™, Google logo, Android™, Android logo, Google Play™, Google Play logo, Google+™, Gmail™, Gmail logo, Google Calendar™, Google Calendar logo, Google Maps™, Google Maps logo, Google Chrome™, Google Chrome logo, Google Voice Search™, Google Voice Search logo, YouTube™, YouTube logo, Google Drive™, Google Drive logo, Google™ Search, Google Search logo, Google Now™, Google Photos™ and Hangouts™ are trademarks of Google Inc.
- "ALKOO" is a registered trademark of NAVITIME JAPAN Co., Ltd.
- Rovi, G-GUIDE, G-GUIDE MOBILE and G-Guide related logos are trademarks or registered trademarks of Rovi Corporation and/or its subsidiaries in Japan.
- LINE is a trademark or registered trademark of LINE Corporation. • Oracle and Java are registered trademarks of Oracle and/or its
- affiliates. Other names may be trademarks of their respective owners.

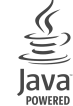

• "でかレシーバー", "おはようメール", "トリプルくっきりトーク", "スロートー ク/Slow Talk", "Bright Keep", "NightCatch/ナイトキャッチ", "ワンタッチ シャッター", "おすすめオート", "おすすめプラス", "エモパー/emopa", "エモ パーメモ", "エモパーヘルスケア", "エモパーク/emopark", "エスショイン/ S-Shoin", "長エネスイッチ", "リラックスビュー/Relax View", "リラックス オート", "からだメイト", "LCフォント/LCFONT" and the LC logo symbol are registered trademarks or trademarks of Sharp Corporation.

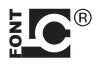

- iWnn of OMRON SOFTWARE Co., Ltd. is used for conversion methods for Japanese language, and for phrase prediction methods for English.
- iWnn © OMRON SOFTWARE Co., Ltd. 2008-2016 All Rights Reserved.
- iWnn IME © OMRON SOFTWARE Co., Ltd. 2009-2016 All Rights Reserved.
- Qualcomm aptX is a product of Qualcomm Technologies International, Ltd.
- Qualcomm is a trademark of Qualcomm Incorporated, registered in the United States and other countries, used with permission. aptX is a trademark of Qualcomm Technologies International, Ltd., registered
- in the United States and other countries, used with permission. • The product includes pictograms that SHARP CORPORATION is
- licensed by NTT DOCOMO, INC.
- © 2014 Comic Communication Co., Ltd. All rights reserved. • VoiceText of HOYA Service Corporation is used for speech synthesis.
- VoiceText is a registered trademark of Voiceware co.,ltd.
- MPEG Layer-3 audio coding technology licensed from Fraunhofer IIS and Thomson.

#### ■**Open Source Software**

- The product includes software based on GNU General Public License (GPL), GNU Lesser General Public License (LGPL) and other licenses. For details on licenses of related software, on the home screen, [設定] under "ショートカット" → [All settings menu] → [About phone] → [Legal information] → [Open source licenses].
- Source codes of software based on GPL, LGPL and Mozilla Public License (MPL) can be referred to on the following site for free. For details, refer to the following site.

http://k-tai.sharp.co.jp/support/developers/oss/

#### ■**OpenSSL License**

#### 【OpenSSL License】

Copyright © 1998-2009 The OpenSSL Project. All rights reserved.

This product includes software developed by the OpenSSL Project for use in the OpenSSL Toolkit. (http://www.openssl.org/)

THIS SOFTWARE IS PROVIDED BY THE OpenSSL PROJECT ''AS IS'' AND ANY EXPRESSED OR IMPLIED WARRANTIES, INCLUDING, BUT NOT LIMITED TO, THE IMPLIED WARRANTIES OF MERCHANTABILITY AND FITNESS FOR A PARTICULAR PURPOSE ARE DISCLAIMED. IN NO EVENT SHALL THE OpenSSL PROJECT OR ITS CONTRIBUTORS BE LIABLE FOR ANY DIRECT, INDIRECT, INCIDENTAL, SPECIAL, EXEMPLARY, OR CONSEQUENTIAL DAMAGES (INCLUDING, BUT NOT LIMITED TO, PROCUREMENT OF SUBSTITUTE GOODS OR SERVICES; LOSS OF USE, DATA, OR PROFITS; OR BUSINESS INTERRUPTION) HOWEVER CAUSED AND ON ANY THEORY OF LIABILITY, WHETHER IN CONTRACT, STRICT LIABILITY, OR TORT (INCLUDING NEGLIGENCE OR OTHERWISE) ARISING IN ANY WAY OUT OF THE USE OF THIS SOFTWARE, EVEN IF ADVISED OF THE POSSIBILITY OF SUCH DAMAGE.

#### 【Original SSLeay License】

Copyright © 1995-1998 Eric Young (eay@cryptsoft.com) All rights reserved.

This product includes cryptographic software written by Eric Young (eay@cryptsoft.com)

THIS SOFTWARE IS PROVIDED BY ERIC YOUNG ''AS IS'' AND ANY EXPRESS OR IMPLIED WARRANTIES, INCLUDING, BUT NOT LIMITED TO, THE IMPLIED WARRANTIES OF MERCHANTABILITY AND FITNESS FOR A PARTICULAR PURPOSE ARE DISCLAIMED. IN NO EVENT SHALL THE AUTHOR OR CONTRIBUTORS BE LIABLE FOR ANY DIRECT, INDIRECT, INCIDENTAL, SPECIAL, EXEMPLARY, OR CONSEQUENTIAL DAMAGES (INCLUDING, BUT NOT LIMITED TO, PROCUREMENT OF SUBSTITUTE GOODS OR SERVICES; LOSS OF USE, DATA, OR PROFITS; OR BUSINESS INTERRUPTION) HOWEVER CAUSED AND ON ANY THEORY OF LIABILITY, WHETHER IN CONTRACT, STRICT LIABILITY, OR TORT (INCLUDING NEGLIGENCE OR OTHERWISE) ARISING IN ANY WAY OUT OF THE USE OF THIS SOFTWARE, EVEN IF ADVISED OF THE POSSIBILITY OF SUCH DAMAGE.

#### ■**Windows Notations**

In this manual, operating systems (Japanese editions) are abbreviated as follows.

- Windows 10 is an abbreviation for Microsoft<sup>®</sup> Windows<sup>®</sup> 10 (Home, Pro, Enterprise, and Education).
- Windows 8.1 is an abbreviation for Microsoft ® Windows® 8.1, Microsoft ® Windows® 8.1 Pro, and Microsoft ® Windows® 8.1 Enterprise
- Windows 7 is an abbreviation for Microsoft® Windows® 7 (Starter, Home Basic, Home Premium, Professional, Enterprise, and Ultimate).
- Windows Vista is an abbreviation for Microsoft® Windows Vista® (Home Basic, Home Premium, Business, Enterprise, and Ultimate).

#### ■**More**

The software installed on this product or part of it may not be altered, translated/adapted, reverse-engineered, decompiled or reverseassembled and any such actions are prohibited.

Under the MPEG-4 Visual Patent Portfolio License, customers have licensed permission for the following use of this product to engage in non-profit personal use. Other uses are not permitted.

- Recording MPEG-4 Visual standard video (henceforth referred to as MPEG-4 Video)
- Playing back MPEG-4 Video that a customer engaged in personal and non-profit activities has recorded
- Playing back MPEG-4 Video obtained from a provider licensed by MPEG-LA

When using for promotion, in-house use, profit use, and other intended uses, contact MPEG LA. LLC.

- This product is licensed under the AVC patent portfolio license for the personal and noncommercial use of a consumer to (i) encode video in compliance with the AVC standard (henceforth referred to as AVC video) and/or (ii) decode AVC video that was encoded by a consumer engaged in a personal and noncommercial activity and/or was obtained from a video provider licensed to provide AVC video. No license is granted or shall be implied for any other use. Additional information may be obtained from MPEG LA, L.L.C. Visit http://www.mpegla.com
- This product is licensed under the VC-1 Patent Portfolio License for the personal and noncommercial use of a consumer to (i) encode video in compliance with the VC-1 standard (henceforth referred to as VC-1 video) and/or (ii) decode VC-1 video that was encoded by a consumer engaged in a personal and noncommercial activity and/or was obtained from a video provider licensed to provide VC-1 video. No license is granted or shall be implied for any other use. Additional information may be obtained from MPEG LA, L.L.C. Visit http://www.mpegla.com

This product is licensed under the MPEG-4 Visual Patent Portfolio License for the personal and non-commercial use of a consumer to (i) encode video in compliance with the MPEG-4 Video Standard ("MPEG-4 Video") and/or (ii) decode MPEG-4 Video that was encoded by a consumer engaged in a personal and non-commercial activity and/or was obtained from a licensed video provider. No license is granted or implied for any other use. Additional information may be obtained from MPEG LA. See http://www.mpegla.com. This product is licensed under the MPEG-4 Systems Patent Portfolio License for encoding in compliance with the MPEG-4 Systems Standard, except that an additional license and payment of royalties are necessary for encoding in connection with (i) data stored or replicated in physical media which is paid for on a title by title basis and/or (ii) data which is paid for on a title by title basis and is transmitted to an end user for permanent storage and/or use. Such additional license may be obtained from MPEG LA, LLC. See http:// www.mpegla.com for additional details.

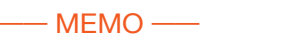

# au のお客さまサポート

料金・操作・設定などのご確認や各種お手続きができます。 スマートフォンをご利用ならアプリが便利です。

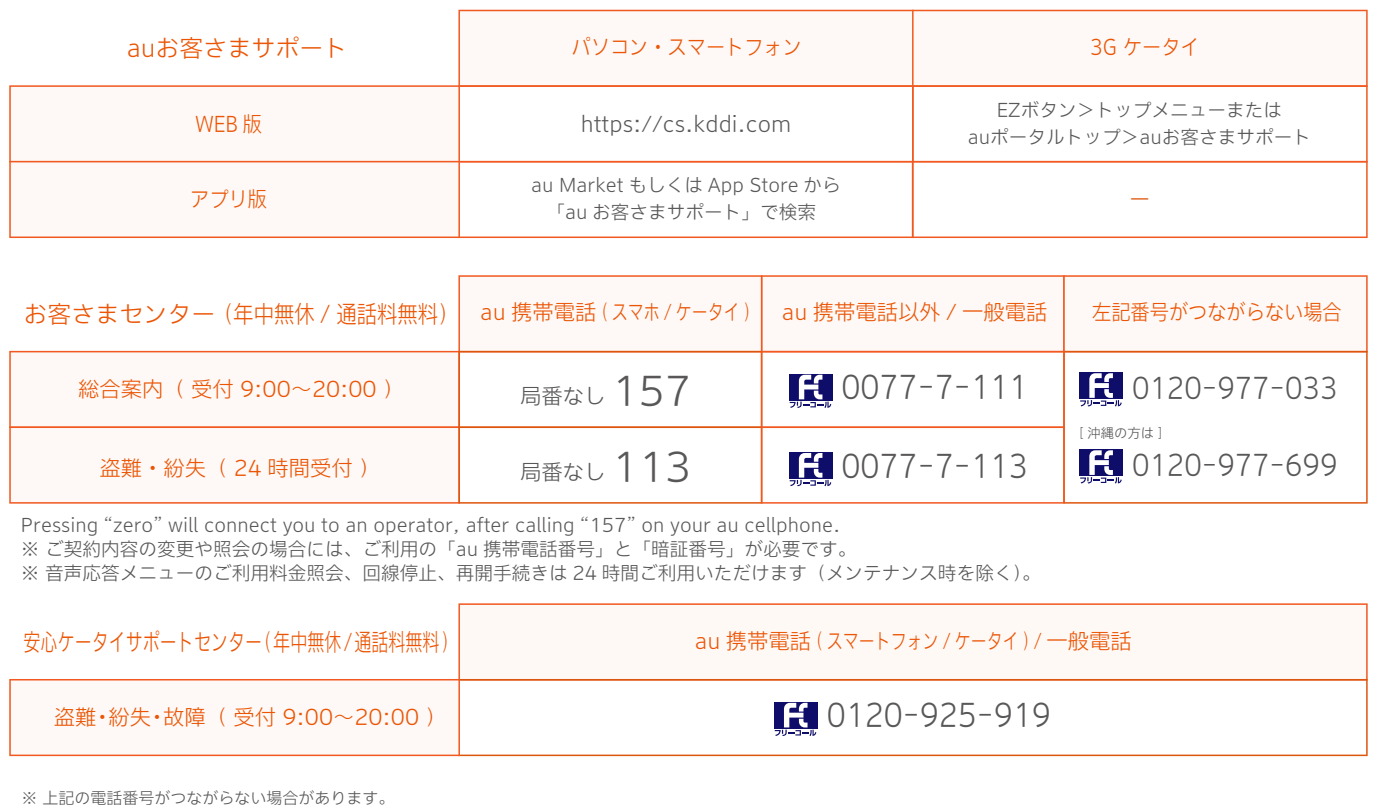

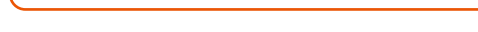

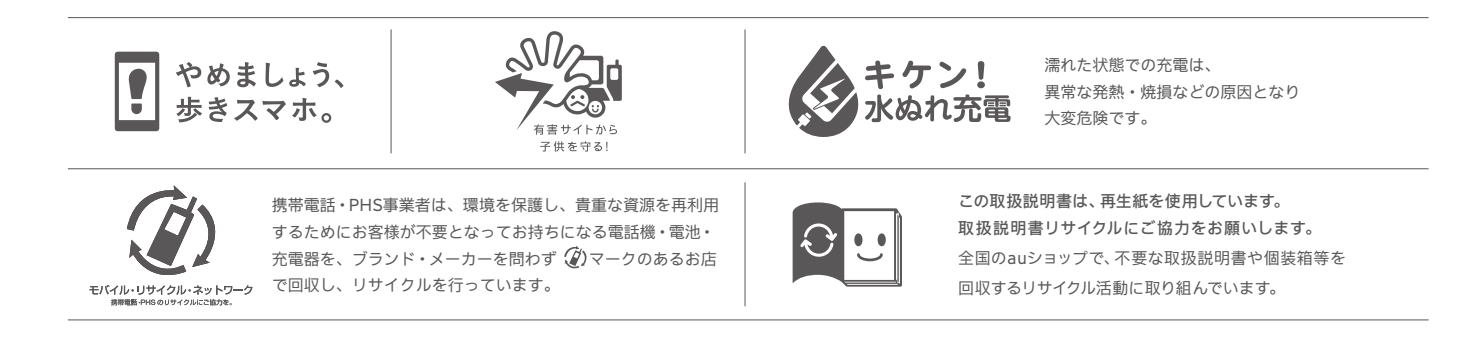